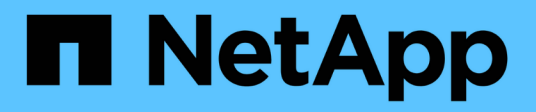

# **DIMM** E-Series Systems

NetApp August 13, 2024

This PDF was generated from https://docs.netapp.com/zh-cn/e-series/maintenance-ef600/dimmsoverview-supertask-concept.html on August 13, 2024. Always check docs.netapp.com for the latest.

# 目录

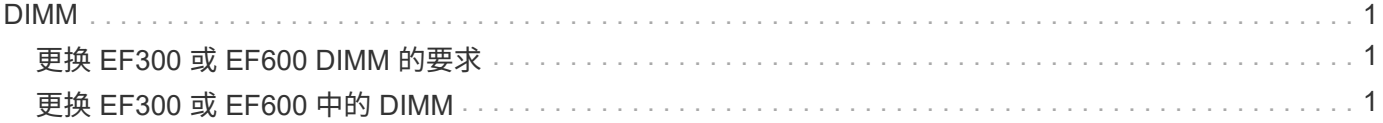

# <span id="page-2-0"></span>**DIMM**

# <span id="page-2-1"></span>更换 **EF300** 或 **EF600 DIMM** 的要求

在更换 EF300 或 EF600 存储阵列中的 DIMM 之前,请查看要求和注意事项。

如果存在内存不匹配或 DIMM 出现故障,则必须更换 DIMM 。请务必验证 EF300 或 EF600 控制器的配置,以 确保更换的 DIMM 大小正确。

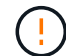

请注意,存储阵列中的 DIMM 很脆弱;处理不当可能会导致损坏。

请遵循以下规则,以免损坏存储阵列中的 DIMM :

- 防止静电释放 (ESD):
	- 请将 DIMM 放在 ESD 袋中,直到准备好安装为止。
	- 用手打开 ESD 袋或用剪刀剪掉顶部。请勿将金属工具或刀片插入 ESD 袋中。

请始终佩戴 ESD 腕带,该腕带接地至机箱上未上漆的表面。

◦ 请保留 ESD 袋和任何包装材料,以备日后必须退回 DIMM 时使用。

• 小心处理 DIMM :

- 在拆卸,安装或搬运 DIMM 时,请始终用双手。
- 切勿将 DIMM 强行插入磁盘架,并用力轻压以完全接合闩锁。
- 运输 DIMM 时,请始终使用经过批准的包装。
- 避免磁场。使 DIMM 远离磁性设备。

## <span id="page-2-2"></span>更换 **EF300** 或 **EF600** 中的 **DIMM**

您可以更换 EF300 或 EF600 阵列中的 DIMM 。

#### 关于此任务

要更换 DIMM ,您必须验证控制器的缓存大小,使控制器脱机,卸下控制器,卸下 DIMM 并在控制器中安装新 DIMM 。然后,您可以将控制器恢复联机并验证存储阵列是否正常工作。

#### 开始之前

- 请查看 ["](#page-2-1)[更换](#page-2-1) [EF300](#page-2-1) [或](#page-2-1) [EF600 DIMM](#page-2-1) [的要求](#page-2-1)["](#page-2-1)。
- 请确保未使用任何卷,或者在使用这些卷的所有主机上安装了多路径驱动程序。
- 确保您已具备以下条件:
	- 更换用的 DIMM 。
	- ESD 腕带,或者您已采取其他防静电预防措施。
	- 一个无静电的平面工作区。

◦ 用于标识连接到控制器箱的每个缆线的标签。

◦ 一个管理工作站,其浏览器可访问控制器的 SANtricity 系统管理器。(要打开 System Manager 界面, 请将浏览器指向控制器的域名或 IP 地址。)

#### 第 **1** 步:确定是否需要更换 **DIMM**

在更换 DIMM 之前,请验证控制器的缓存大小。

步骤

- 1. 访问控制器的存储阵列配置文件。从 SANtricity 系统管理器中,转到菜单: Support[ 支持中心 ] 。从支持资 源页面中,选择 \* 存储阵列配置文件 \* 。
- 2. 向下滚动或使用搜索字段查找 \* 数据缓存模块 \* 信息。
- 3. 如果存在以下情况之一,请记下 DIMM 的位置,然后继续执行本节中的其余过程以更换控制器上的 DIMM :
	- 发生故障的 DIMM 或 DIMM 报告 \* 数据缓存模块 \* 不是最佳模块。
	- 具有不匹配 \* 数据缓存模块 \* 容量的 DIMM 。

#### 第 **2** 步:使控制器脱机

将控制器置于脱机状态,以便安全地卸下和更换 DIMM 。

步骤

- 1. 在 SANtricity 系统管理器中,查看 Recovery Guru 中的详细信息,确认问题描述中的内存不匹配,并确保不 需要先解决任何其他问题。
- 2. 从 Recovery Guru 的 Details 区域中,确定要更换的 DIMM 。
- 3. 使用 SANtricity 系统管理器备份存储阵列的配置数据库。

如果删除控制器时出现问题,您可以使用保存的文件还原配置。系统将保存 RAID 配置数据库的当前状态, 其中包括控制器上卷组和磁盘池的所有数据。

- 在 System Manager 中:
	- i. 选择菜单: Support[ 支持中心 > 诊断 ] 。
	- ii. 选择 \* 收集配置数据 \* 。
	- iii. 单击 \* 收集 \* 。

此文件将保存在浏览器的 "Downloads" 文件夹中,名为 \* configurationData-<arrayName>- <DateTime>.7z\* 。

4. 如果控制器尚未脱机,请立即使用 SANtricity 系统管理器将其脱机。

a. 选择 \* 硬件 \* 。

- b. 如果图形显示了驱动器,请选择 \* 显示磁盘架背面 \* 以显示控制器。
- c. 选择要置于脱机状态的控制器。
- d. 从上下文菜单中,选择 \* 置于脱机状态 \* ,然后确认要执行此操作。

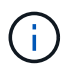

如果您正在使用尝试脱机的控制器访问 SANtricity 系统管理器,则会显示 SANtricity 系统 管理器不可用消息。选择 \* 连接到备用网络连接 \* 以使用另一个控制器自动访问 SANtricity 系统管理器。

5. 等待 SANtricity System Manager 将控制器状态更新为脱机。

更新状态之前,请勿开始任何其他操作。

6. 从 Recovery Guru 中选择 \* 重新检查 \* , 然后确认详细信息区域中的确定删除字段显示是, 表示可以安全删 除此组件。

### 第 **3** 步:拆下控制器箱

您可以卸下发生故障的控制器箱,以便使用新的 DIMM 更换 DIMM 。

步骤

- 1. 戴上 ESD 腕带或采取其他防静电预防措施。
- 2. 为连接到控制器箱的每个缆线贴上标签。
- 3. 断开控制器箱的所有缆线。

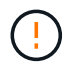

To prevent degraded performance, do not twist, fold, pinch, or step on the cables.

- 4. 确认控制器背面的缓存活动 LED 是否熄灭。
- 5. 按压控制器两侧的手柄,然后向后拉,直到其从磁盘架中释放为止。

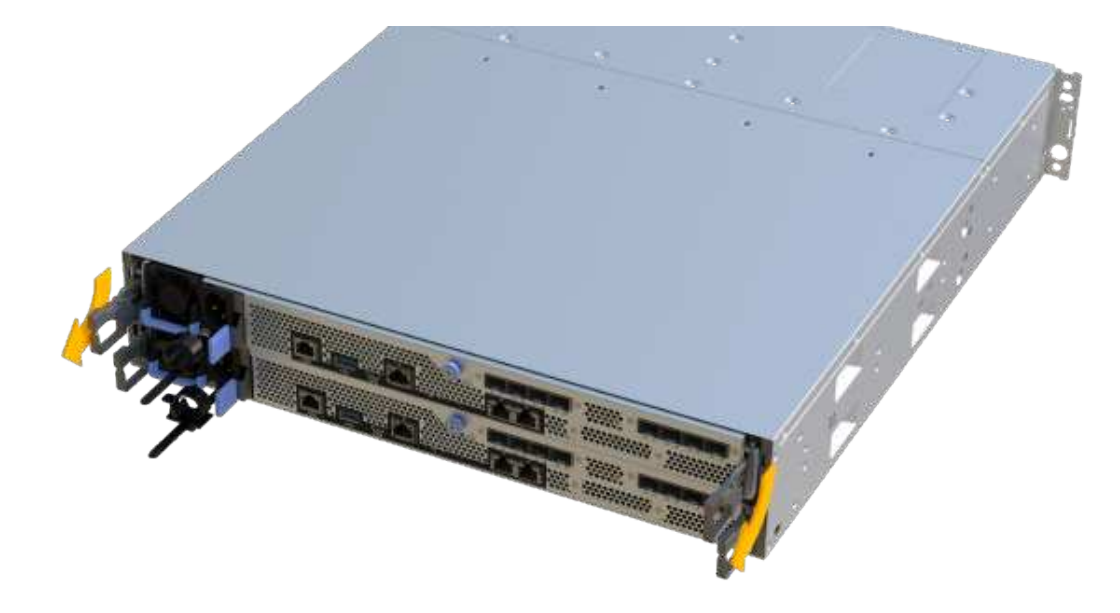

6. 用两只手和把手将控制器箱滑出磁盘架。如果控制器的正面没有机箱,请用两只手将其完全拉出。

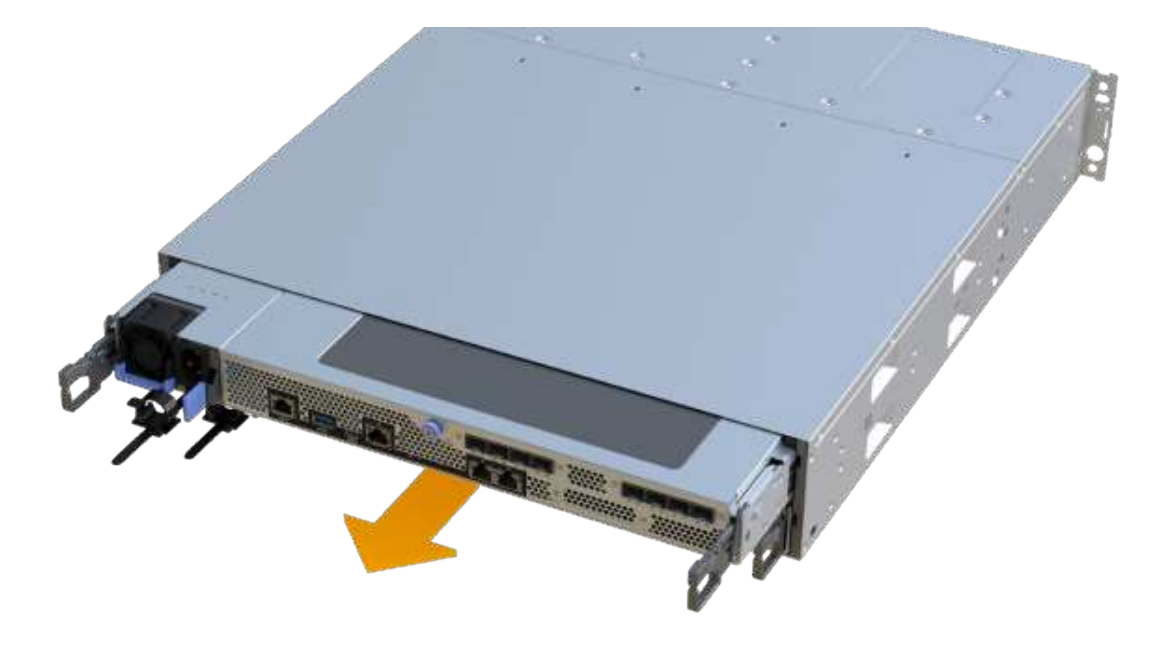

7. 将控制器箱放在无静电的平面上。

### 第 **4** 步:卸下 **DIMM**

如果存在内存不匹配,请更换控制器中的 DIMM 。

步骤

- 1. 拧下单个翼形螺钉并提起控制器箱盖,以卸下控制器箱盖。
- 2. 确认控制器中的绿色 LED 是否熄灭。

如果此绿色 LED 亮起,则表示控制器仍在使用电池电源。您必须等待此 LED 熄灭,然后才能卸下任何组 件。

- 3. 找到控制器上的 DIMM 。
- 4. Note the orientation of the DIMM in the socket so that you can insert the replacement DIMM in the proper orientation.

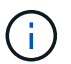

DIMM 底部的缺口可帮助您在安装期间对齐 DIMM 。

5. 缓慢推离 DIMM 两侧的两个 DIMM 弹出器卡舌,以便从插槽中弹出 DIMM ,然后将其滑出插槽。

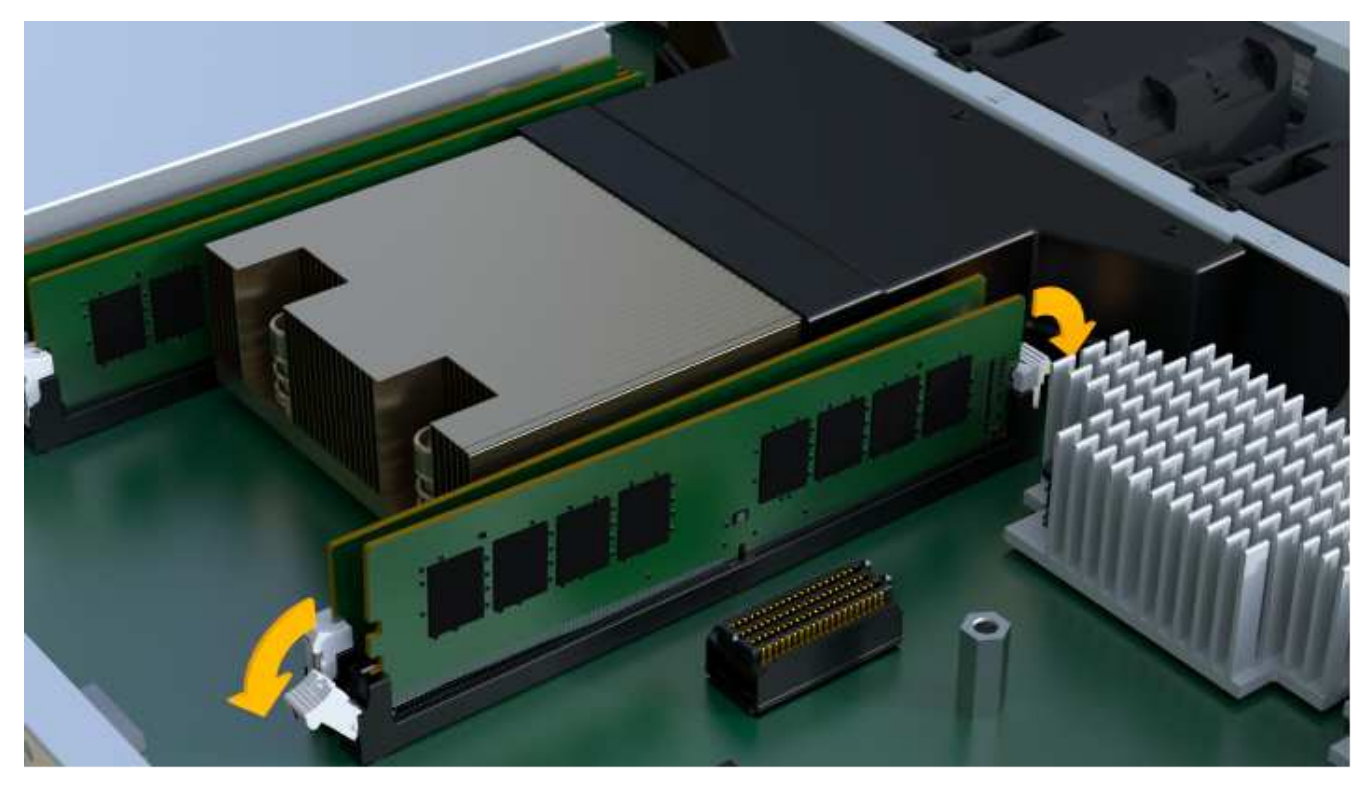

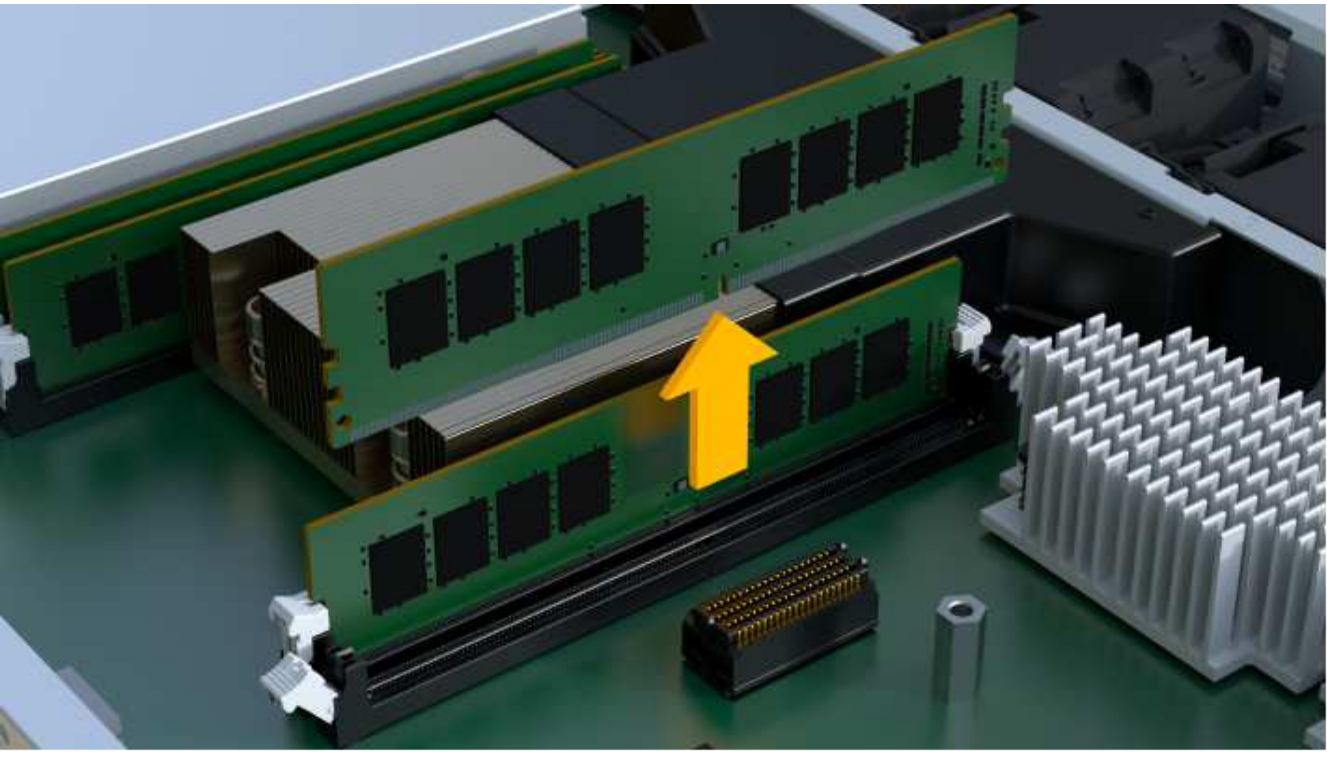

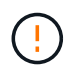

Carefully hold the DIMM by the edges to avoid pressure on the components on the DIMM circuit board.

The number and placement of system DIMMs depends on the model of your system.

## 第 **5** 步:安装新的 **DIMM**

安装新的 DIMM 以更换旧的 DIMM 。

#### 步骤

1. 拿住 DIMM 的边角,并将其与插槽对齐。

The notch among the pins on the DIMM should line up with the tab in the socket.

2. Insert the DIMM squarely into the slot.

The DIMM fits tightly in the slot, but should go in easily.If not, realign the DIMM with the slot and reinsert it.

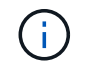

Visually inspect the DIMM to verify that it is evenly aligned and fully inserted into the slot.

3. 小心而稳固地推动 DIMM 的上边缘,直到闩锁卡入到位,位于 DIMM 两端的缺口上。

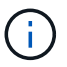

DIMM 紧密贴合。您可能需要一次轻轻按压一侧,并分别固定每个卡舌。

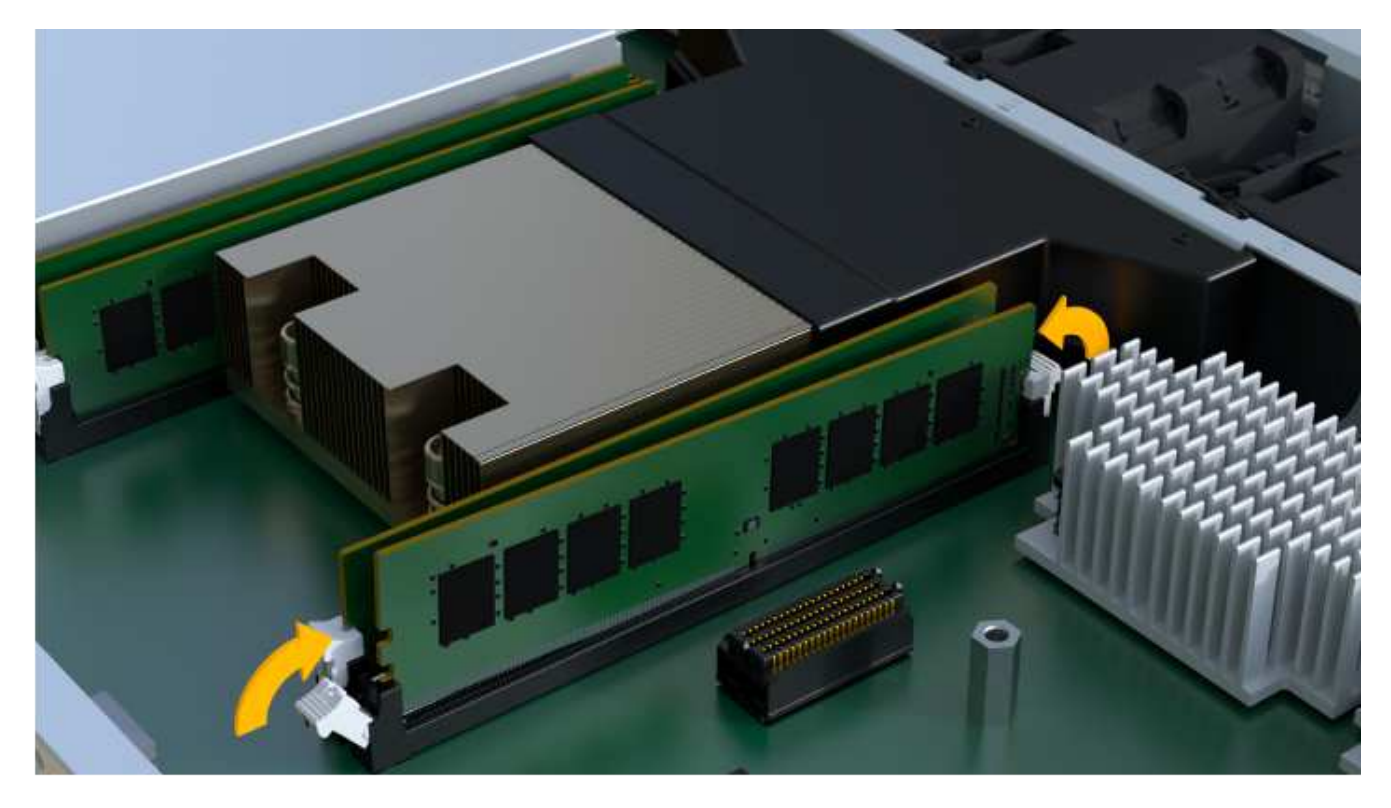

## 第 **6** 步:重新安装控制器箱

安装新 DIMM 后,将控制器箱重新安装到控制器架中。

#### 步骤

- 1. 降低控制器箱上的盖板并固定翼形螺钉。
- 2. 在挤压控制器把手的同时,将控制器箱轻轻滑入控制器架中。

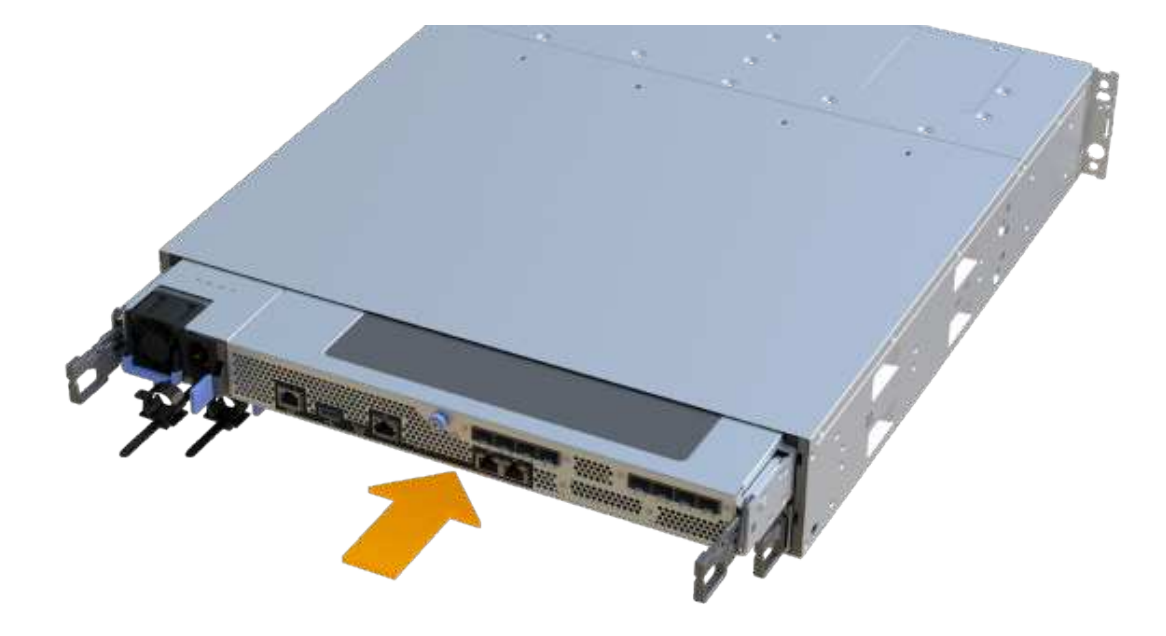

3. 重新连接所有缆线。

第 **7** 步:完成 **DIMM** 更换

将控制器置于联机状态,收集支持数据并恢复操作。

步骤

- 1. 将控制器置于联机状态。
	- a. 在 System Manager 中,导航到硬件页面。
	- b. 选择 \* 显示控制器的背面 \* 。
	- c. 选择已更换 DIMM 的控制器。
	- d. 从下拉列表中选择 \* 置于联机状态 \* 。
- 2. 在控制器启动时,检查控制器 LED 。

重新建立与另一控制器的通信时:

- 琥珀色警示 LED 仍保持亮起状态。
- 主机链路 LED 可能亮起,闪烁或熄灭,具体取决于主机接口。
- 3. 控制器恢复联机后,确认其状态为最佳,并检查控制器架的警示 LED 。

如果状态不是最佳状态,或者任何警示 LED 均亮起,请确认所有缆线均已正确就位,并且控制器箱已正确 安装。如有必要,请拆下并重新安装控制器箱。

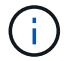

如果无法解决此问题,请联系技术支持。

4. 单击菜单: Hardware[ 支持 > 升级中心 ] 以确保已安装最新版本的 SANtricity OS 。

根据需要安装最新版本。

- 5. 验证所有卷是否均已返回到首选所有者。
	- a. 选择菜单: Storage[Volumes] 。在 \* 所有卷 \* 页面中,验证卷是否已分发到其首选所有者。选择菜单: 更多 [ 更改所有权 ] 以查看卷所有者。
	- b. 如果卷全部归首选所有者所有,请继续执行步骤 6 。
	- c. 如果未返回任何卷, 则必须手动返回这些卷。转到菜单: 更多 [ 重新分配卷 ] 。
	- d. 如果不存在 Recovery Guru ,或者按照 Recovery Guru 步骤执行操作, 则卷仍不会返回给其首选所有者 联系支持部门。
- 6. 使用 SANtricity 系统管理器收集存储阵列的支持数据。
	- a. 选择菜单: Support[ 支持中心 > 诊断 ] 。
	- b. 选择 \* 收集支持数据 \* 。
	- c. 单击 \* 收集 \* 。

此文件将保存在浏览器的 "Downloads" 文件夹中,名为 \* support-data.7z\* 。

下一步是什么?

DIMM 更换已完成。您可以恢复正常操作。

#### 版权信息

版权所有 © 2024 NetApp, Inc.。保留所有权利。中国印刷。未经版权所有者事先书面许可,本文档中受版权保 护的任何部分不得以任何形式或通过任何手段(图片、电子或机械方式,包括影印、录音、录像或存储在电子检 索系统中)进行复制。

从受版权保护的 NetApp 资料派生的软件受以下许可和免责声明的约束:

本软件由 NetApp 按"原样"提供,不含任何明示或暗示担保,包括但不限于适销性以及针对特定用途的适用性的 隐含担保,特此声明不承担任何责任。在任何情况下,对于因使用本软件而以任何方式造成的任何直接性、间接 性、偶然性、特殊性、惩罚性或后果性损失(包括但不限于购买替代商品或服务;使用、数据或利润方面的损失 ;或者业务中断),无论原因如何以及基于何种责任理论,无论出于合同、严格责任或侵权行为(包括疏忽或其 他行为),NetApp 均不承担责任,即使已被告知存在上述损失的可能性。

NetApp 保留在不另行通知的情况下随时对本文档所述的任何产品进行更改的权利。除非 NetApp 以书面形式明 确同意,否则 NetApp 不承担因使用本文档所述产品而产生的任何责任或义务。使用或购买本产品不表示获得 NetApp 的任何专利权、商标权或任何其他知识产权许可。

本手册中描述的产品可能受一项或多项美国专利、外国专利或正在申请的专利的保护。

有限权利说明:政府使用、复制或公开本文档受 DFARS 252.227-7013 (2014 年 2 月)和 FAR 52.227-19 (2007 年 12 月)中"技术数据权利 — 非商用"条款第 (b)(3) 条规定的限制条件的约束。

本文档中所含数据与商业产品和/或商业服务(定义见 FAR 2.101)相关,属于 NetApp, Inc. 的专有信息。根据 本协议提供的所有 NetApp 技术数据和计算机软件具有商业性质,并完全由私人出资开发。 美国政府对这些数 据的使用权具有非排他性、全球性、受限且不可撤销的许可,该许可既不可转让,也不可再许可,但仅限在与交 付数据所依据的美国政府合同有关且受合同支持的情况下使用。除本文档规定的情形外,未经 NetApp, Inc. 事先 书面批准,不得使用、披露、复制、修改、操作或显示这些数据。美国政府对国防部的授权仅限于 DFARS 的第 252.227-7015(b)(2014 年 2 月)条款中明确的权利。

商标信息

NetApp、NetApp 标识和 <http://www.netapp.com/TM> 上所列的商标是 NetApp, Inc. 的商标。其他公司和产品名 称可能是其各自所有者的商标。